# 宏權科技 PDF 印表機安裝及操作手冊

Bullzip PDF Printer 是一套免費且中文化的 PDF 文件轉換軟體,它可以將你的 Word、

PowerPoint、Excel…等文件轉成 PDF 文件(PDF 文件是網路上經常看到的一種檔案格式,應用範圍 很廣),我們可以透過虛擬印表機以「列印」的方式,將各式文件轉換成 PDF 格式,關於 Bullzip PDF Printer 下載、安裝和設定的方法說明如下:

1. 首先請先點選下列網址前往下載安裝檔(https://drive.google.com/file/d/0B4QV8JgbRbh-Y1BZYUdIRUQzbmM/view?usp=sharing), 如下圖:

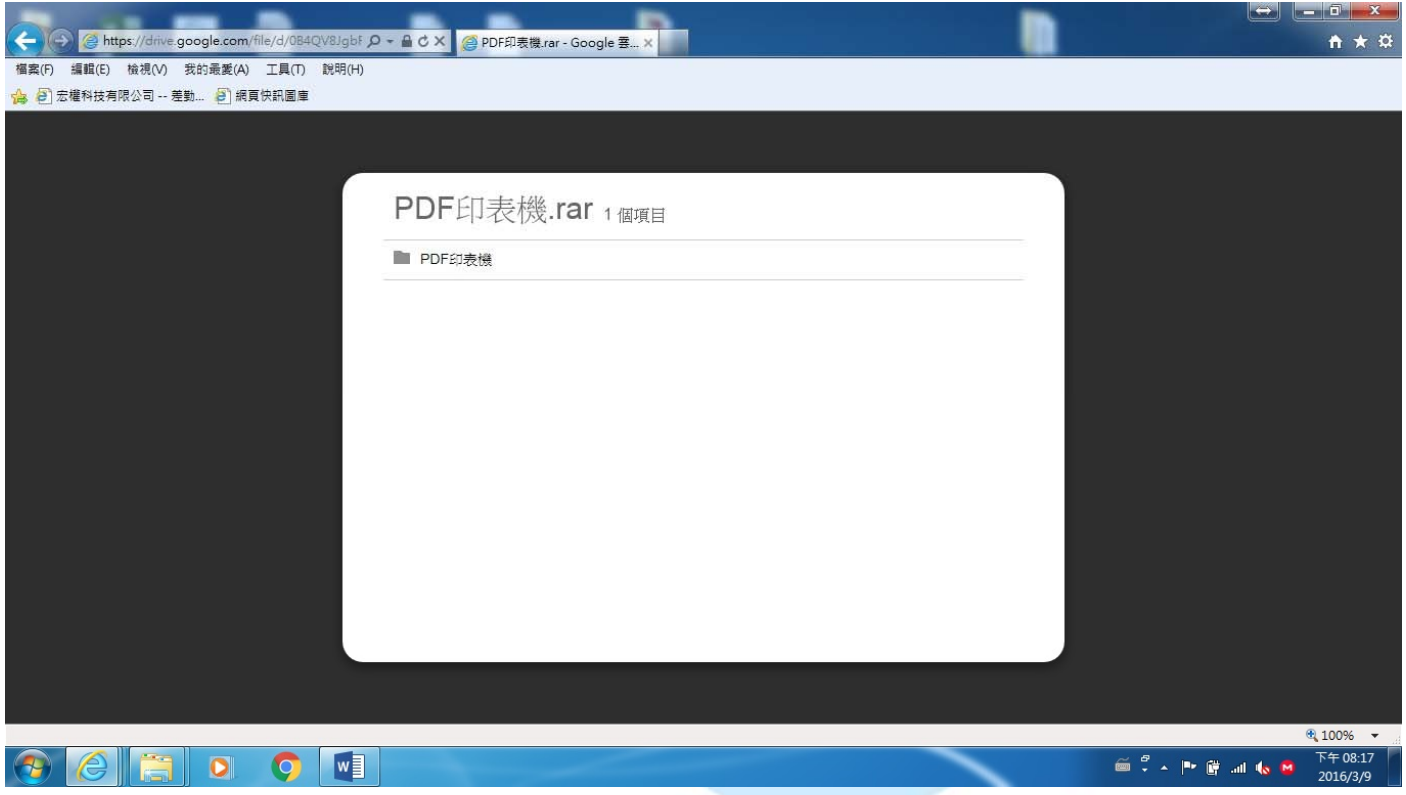

※若在 IE 瀏覽器無法正常下載,請使用 Google Chrome 方可下載

## 2. 請點選上方的下載功能鍵來下載

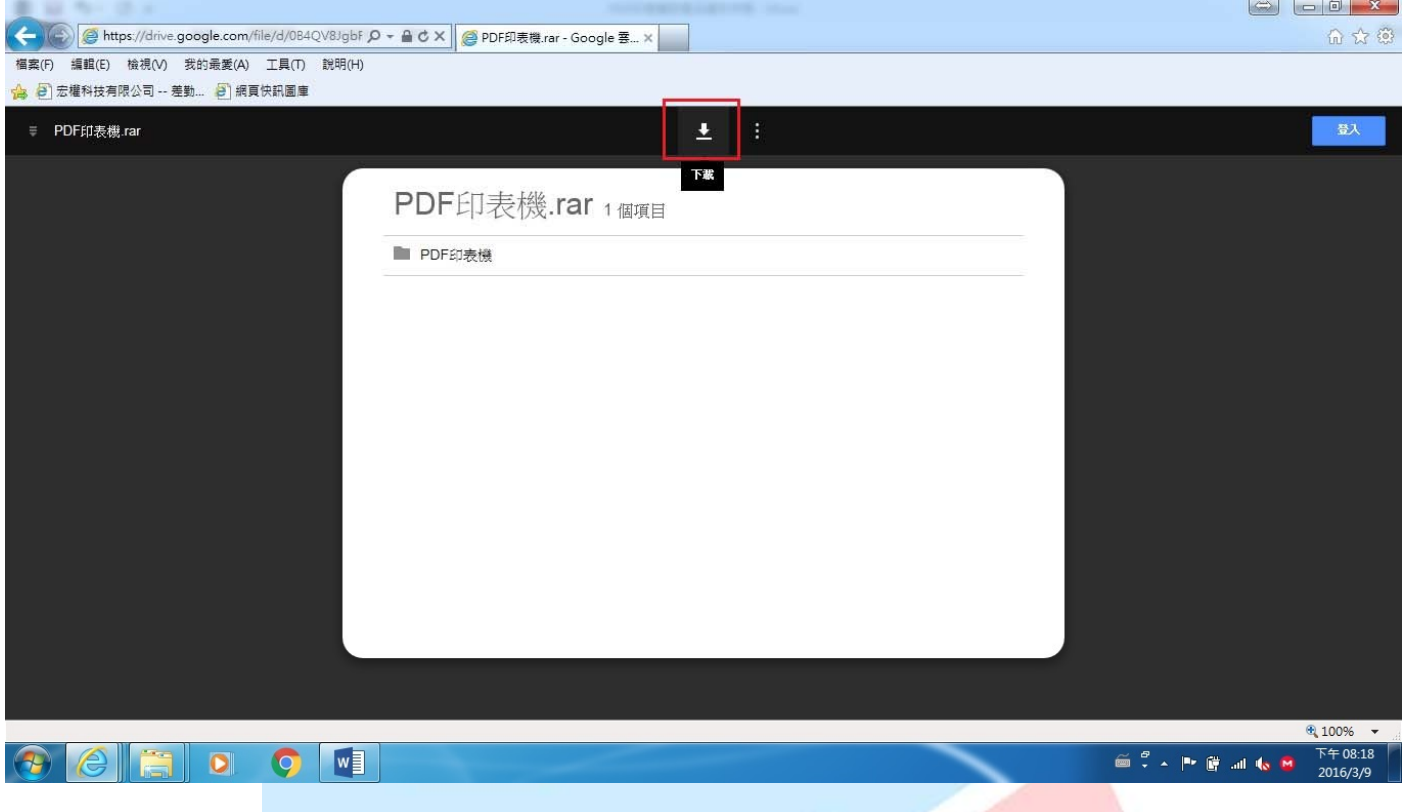

3. 當您點選了下載功能鍵後下方就會出現要您儲存的選項,為了避免您找不到您下載的檔案在 那,所以請點選下圖用紅色方框標示起來的另存新檔鍵

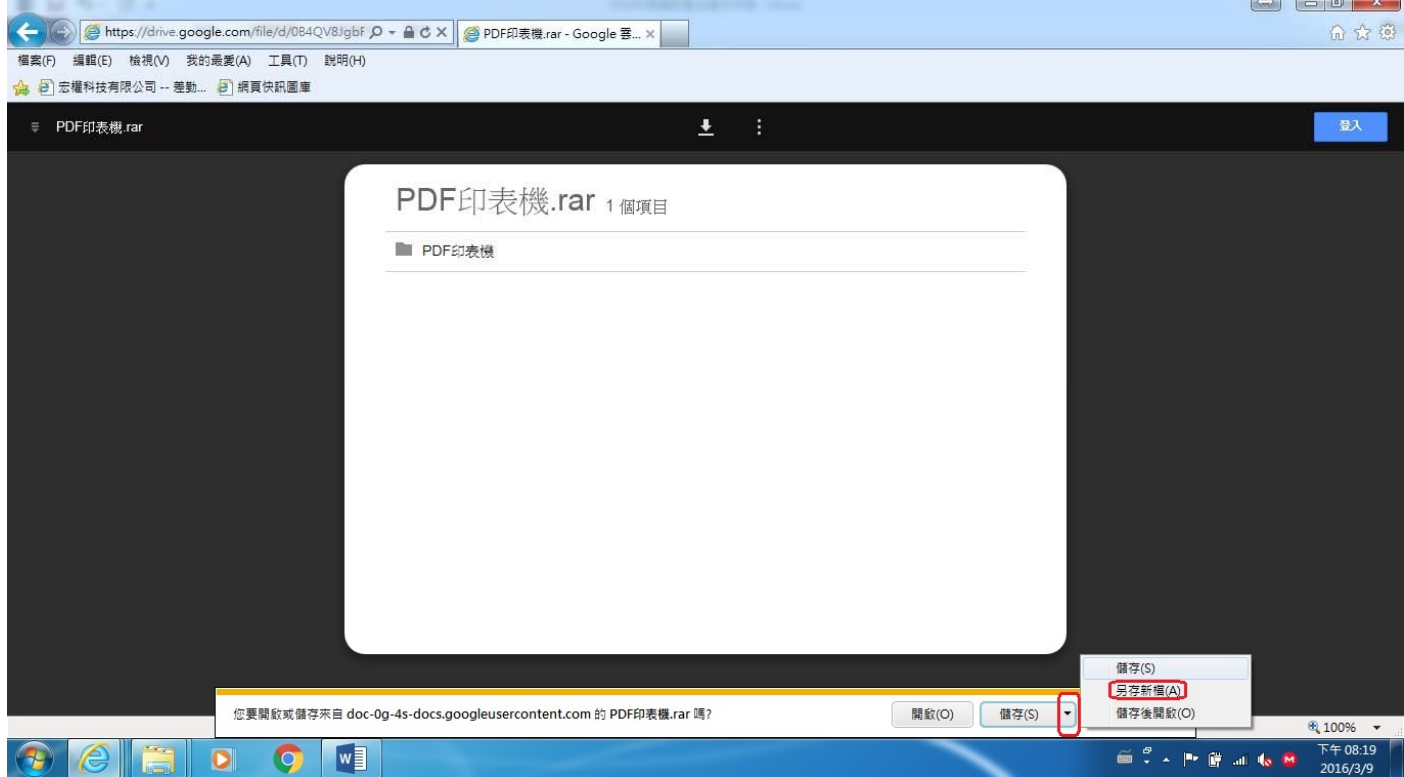

第2頁,共14頁

## 4. 當您點選了另存新檔後會出現下圖一樣的畫面,請點選桌面後按存檔鍵方便找尋

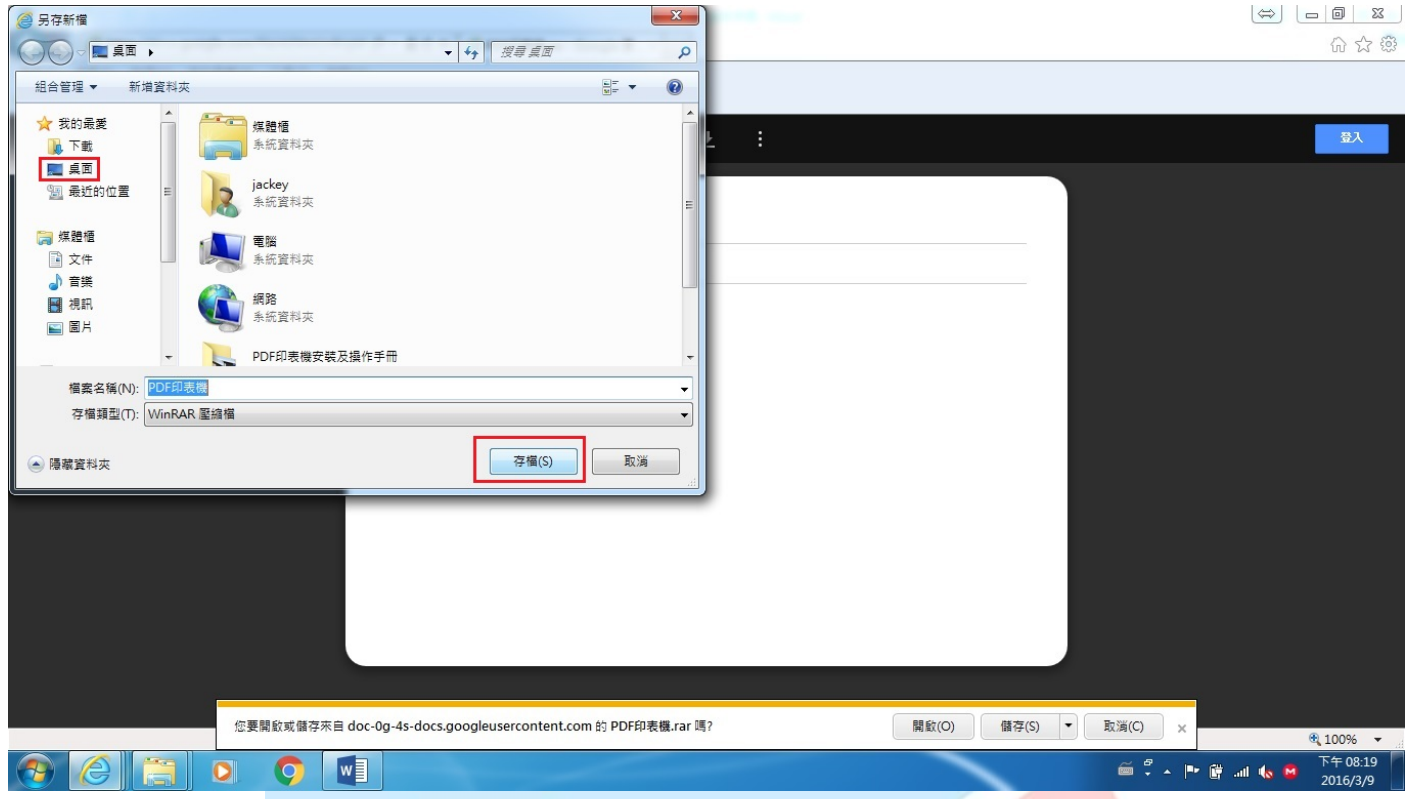

5. 回到您的桌面上找到PDF 印表機的壓縮檔,請將他進行解壓縮,解壓縮共有兩種方式: 一、解壓縮至此 二、解壓縮到 PDF 印表機

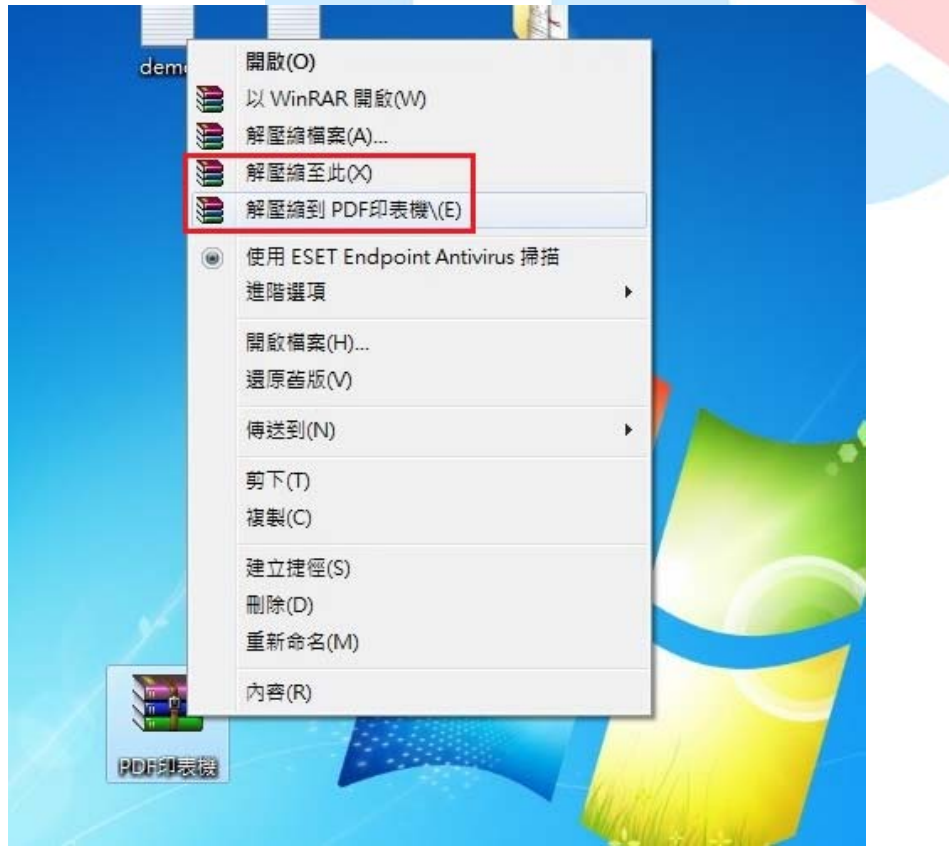

第3頁,共14頁

6. 請打開你解壓縮後的資料夾,進到資料夾中會看到如下圖所示的安裝檔,請點選他來進行安裝

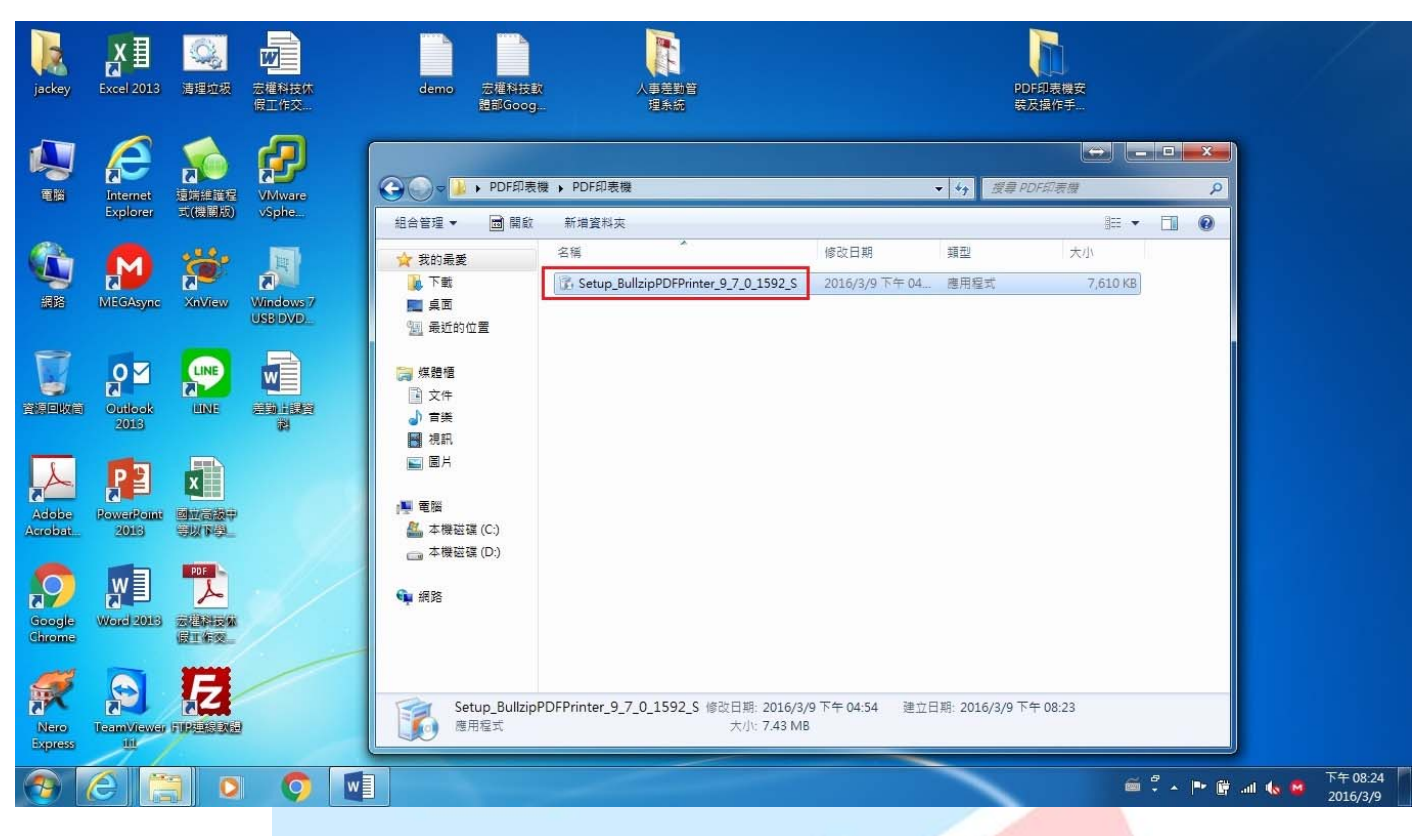

7. 執行安裝檔後就會出現如下圖所示,請按確定來進行下一步驟

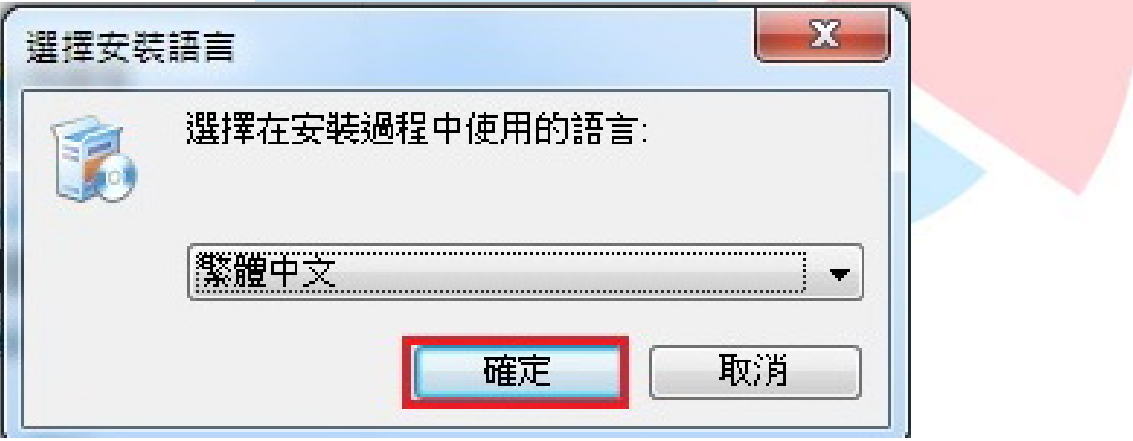

## 8. 請按下一步來進行安裝,如下圖所示

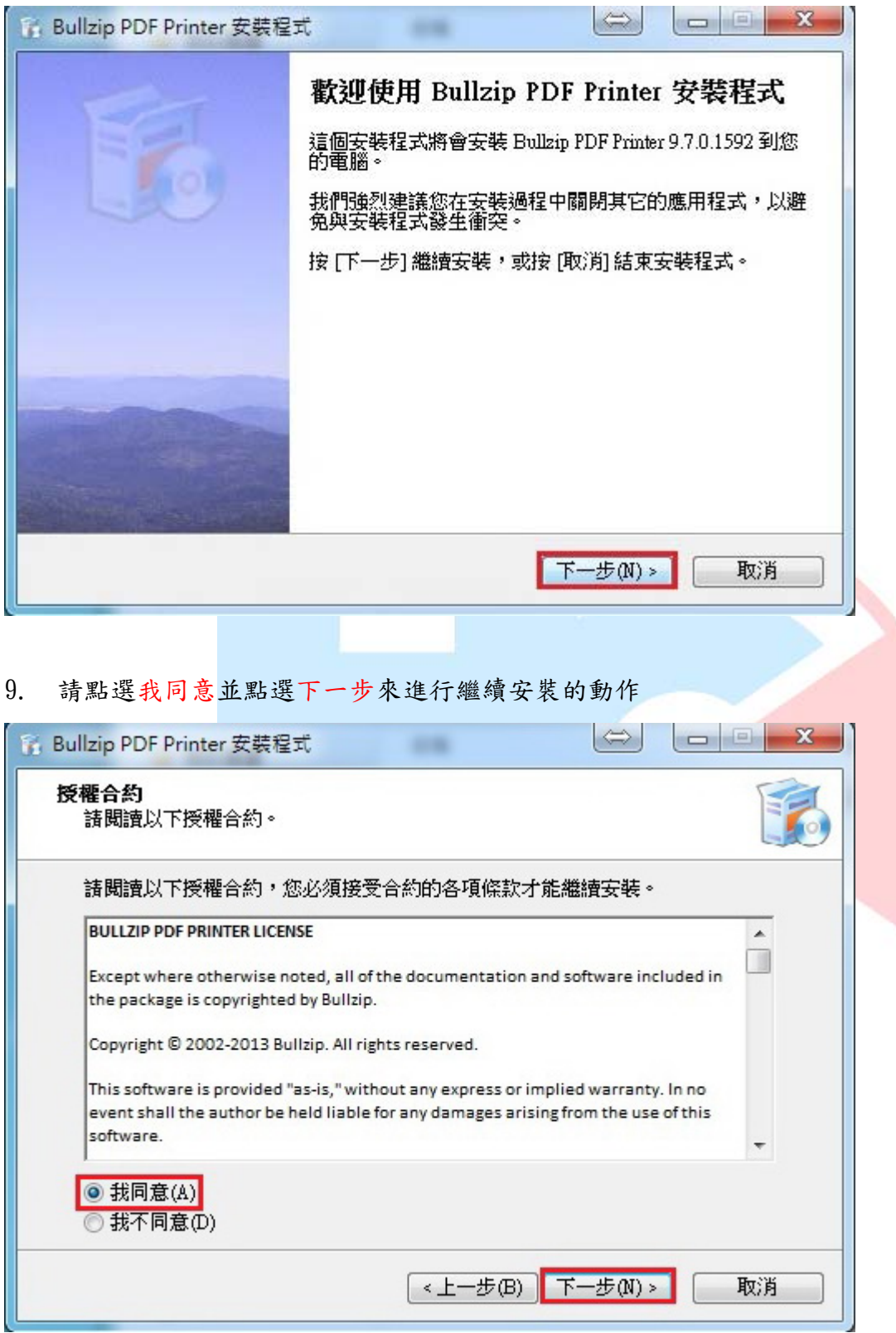

## 10. 請取消紅色方框中的選項後請在點選下一步來繼續安裝的動作

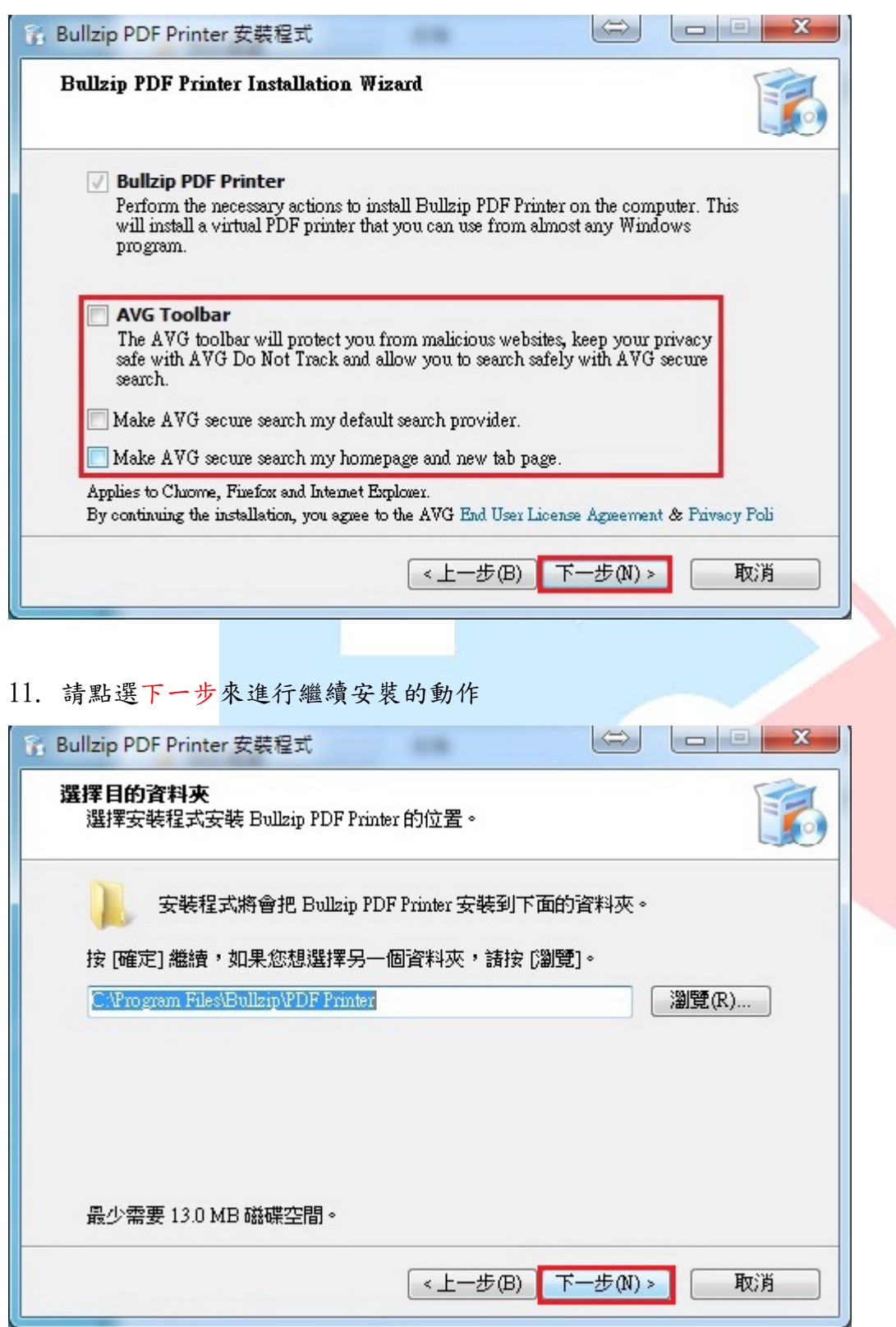

12. 請點選下一步來進行繼續安裝的動作

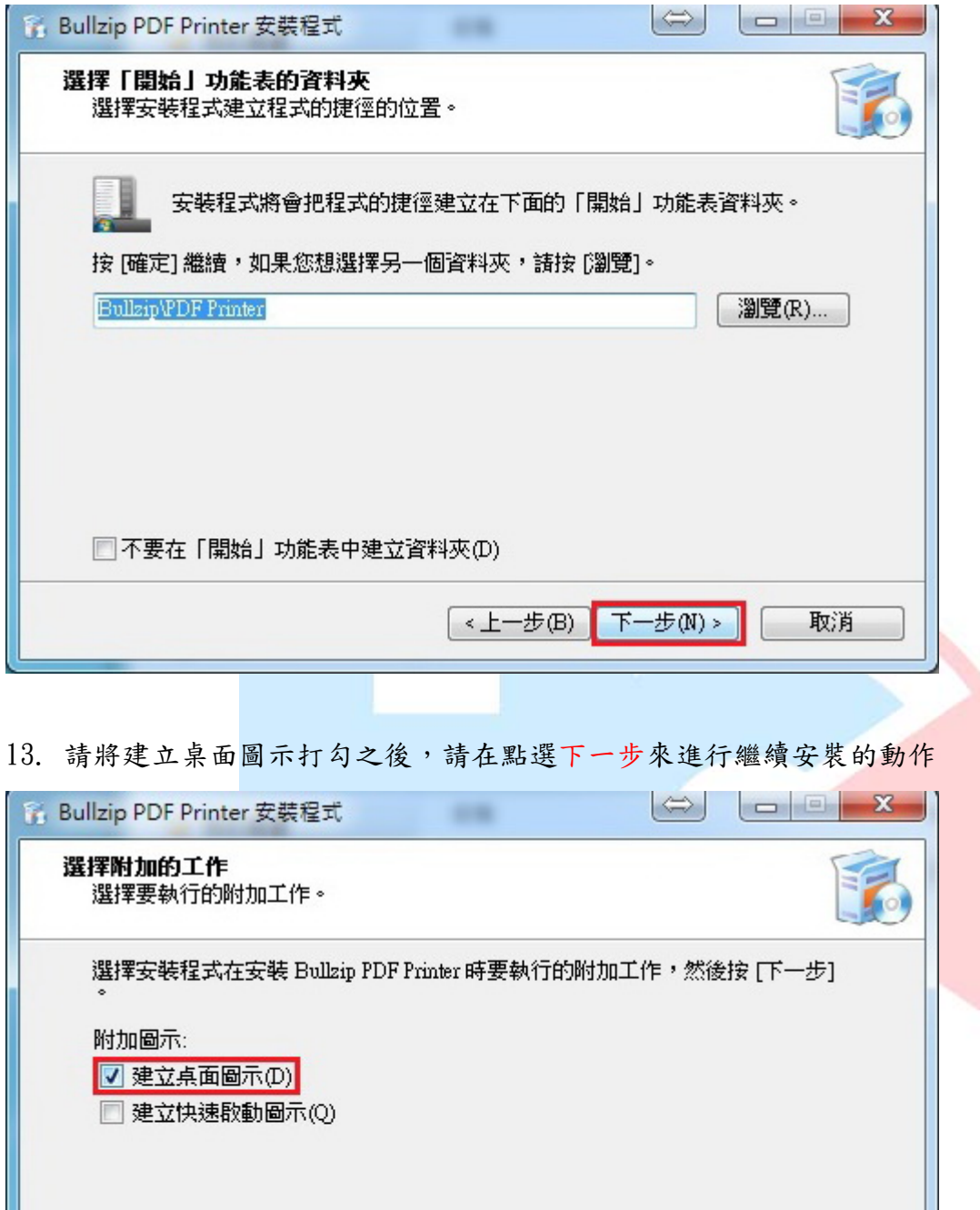

下一步(N)>

取消

(<上一步(B)

# 14. 請點選下一步來進行繼續安裝的動作

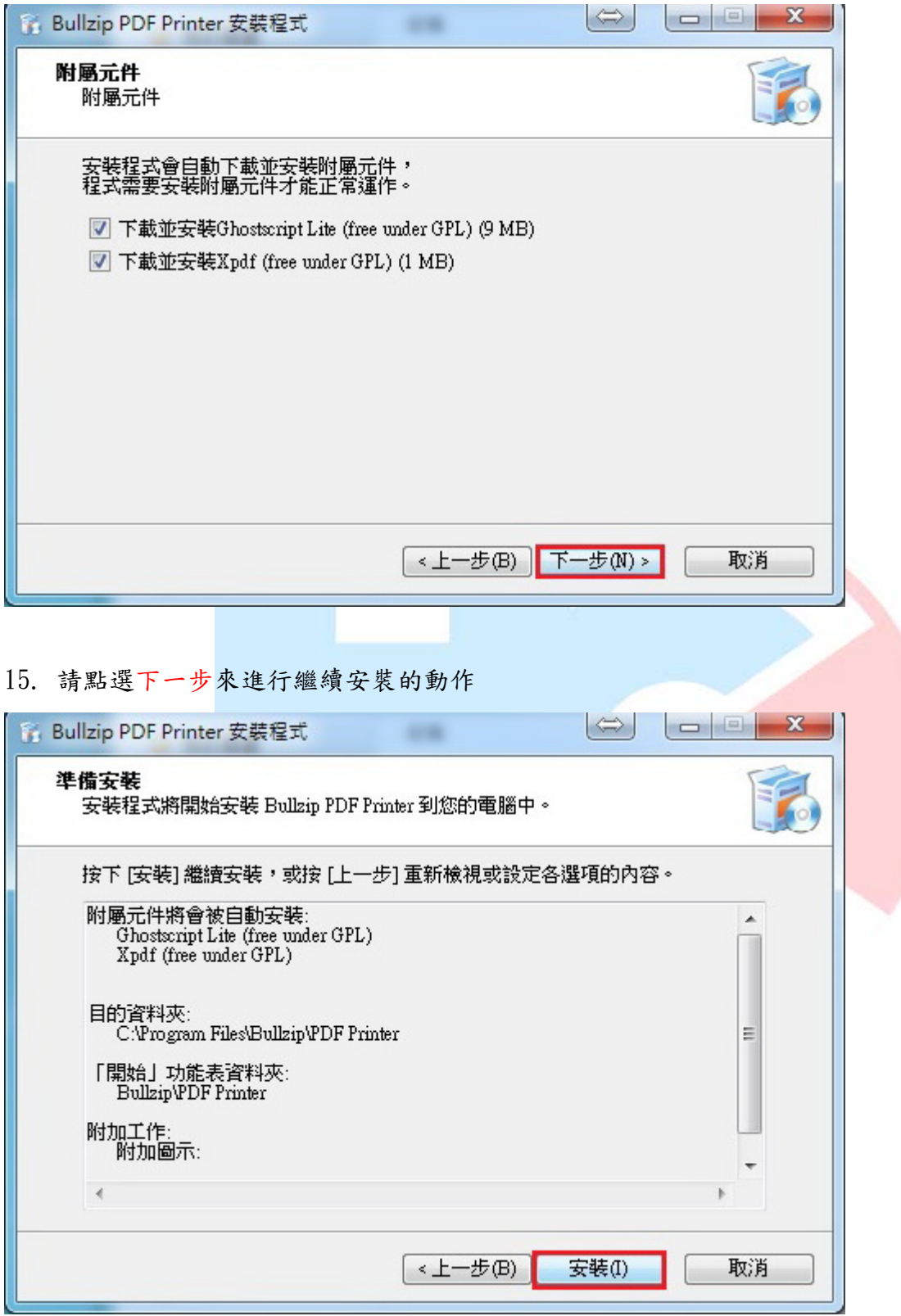

## 16. 若看到以下畫面就代表印表機安裝中

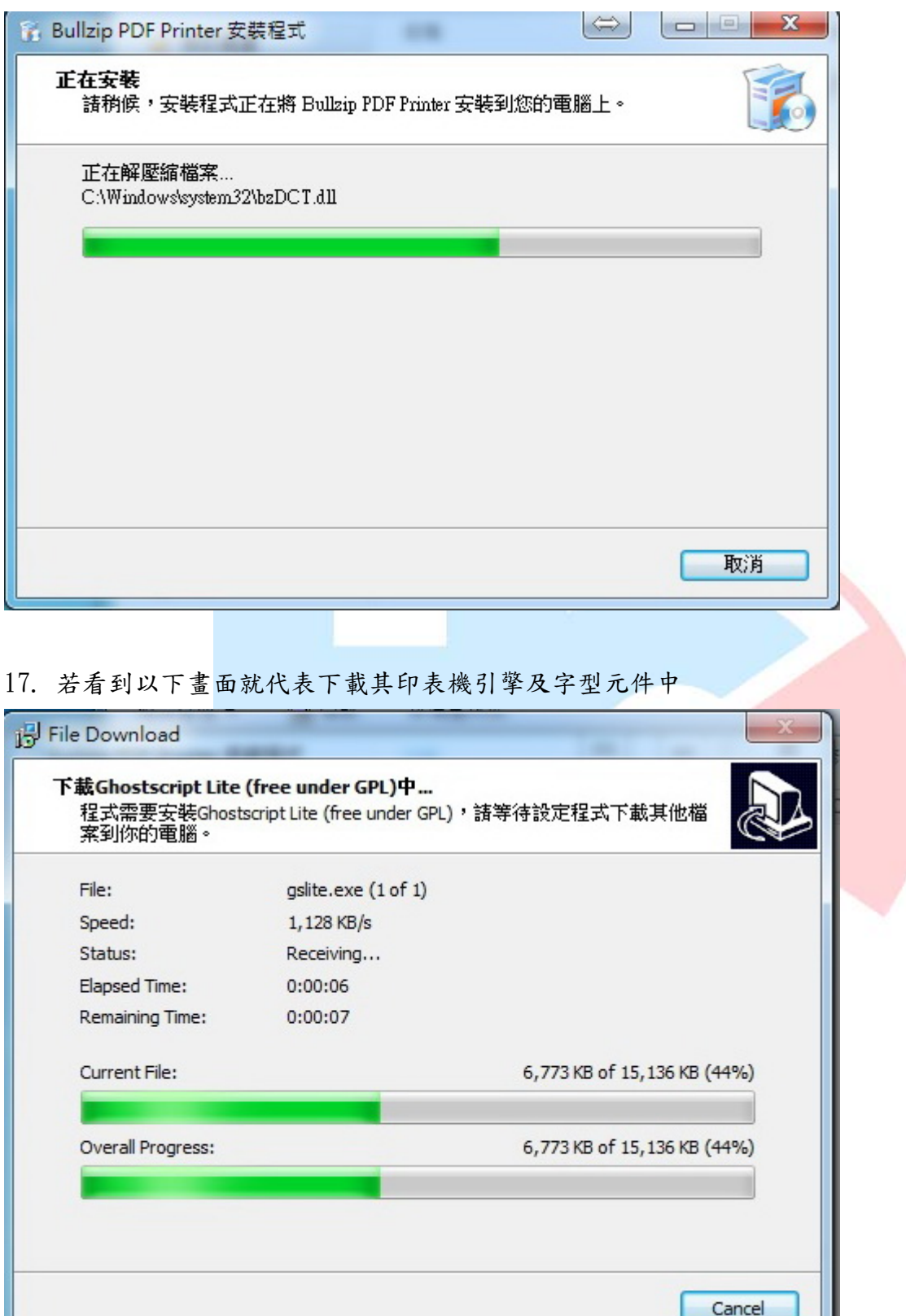

# 18. 若看到以下畫面就代表您已經安裝成功,請點選完成來結束安裝

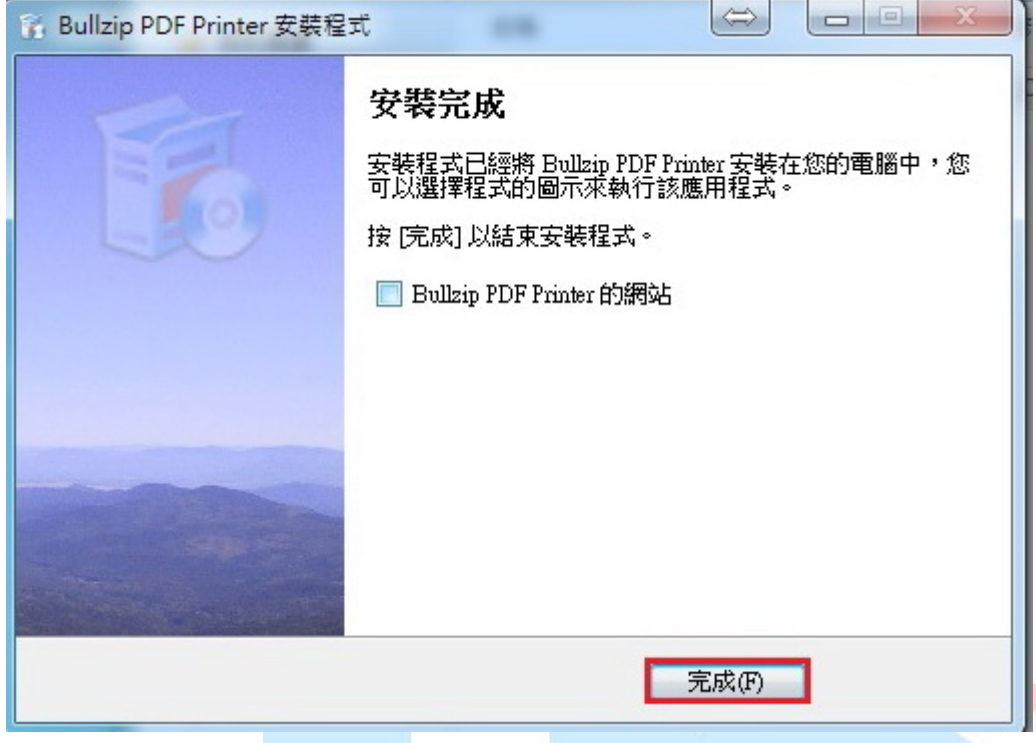

19. 安裝完成後會自動幫您開啓印表機及傳真機的畫面,之後你就會看到多一台 Bulrip PD Print,此時就代表安裝 PDF 印表機成功了,此時你就可開始使用

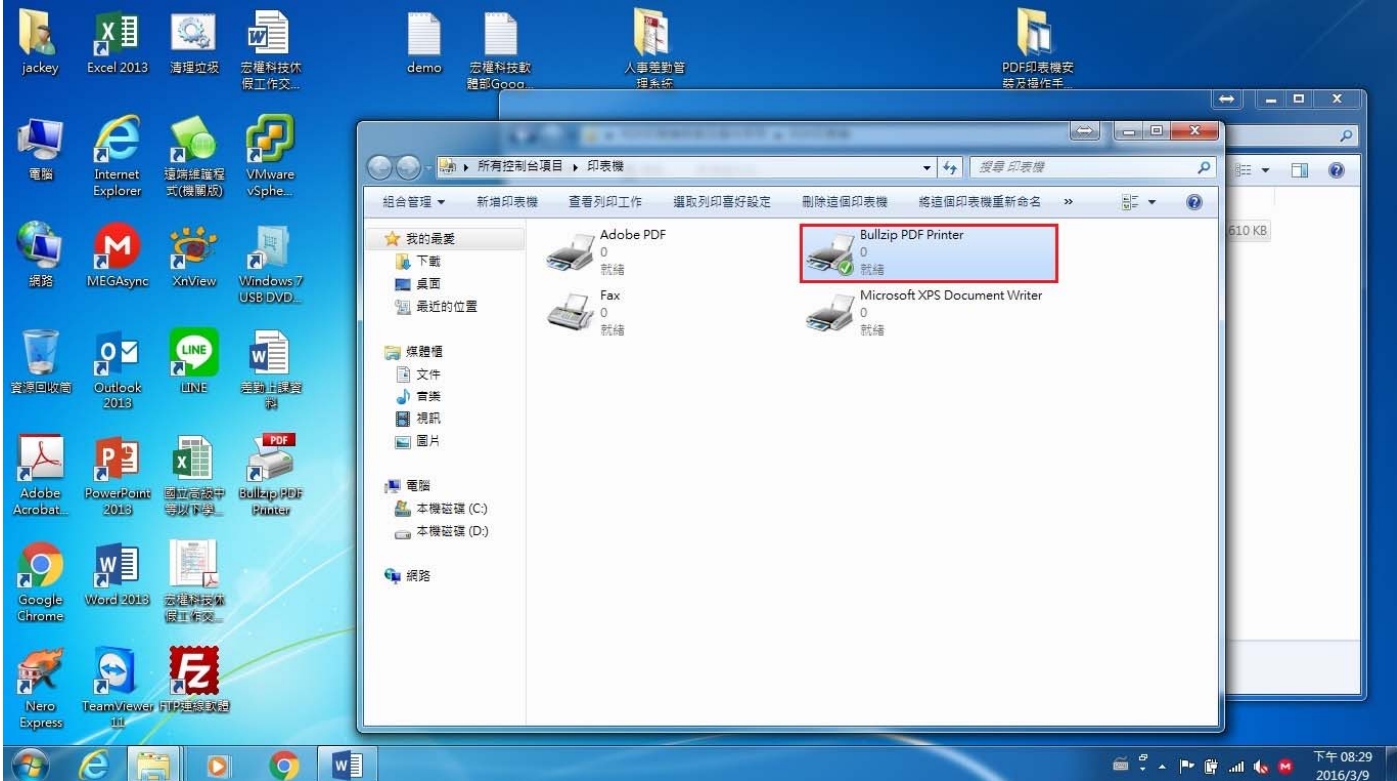

#### 第10頁,共14頁

# 20. 請先開啓你要轉換成 PDF 的文件檔或者是圖片,下圖為 WORD 的範例:開啓要轉換的檔案後請點 選左上角的檔案鍵進入下一步驟

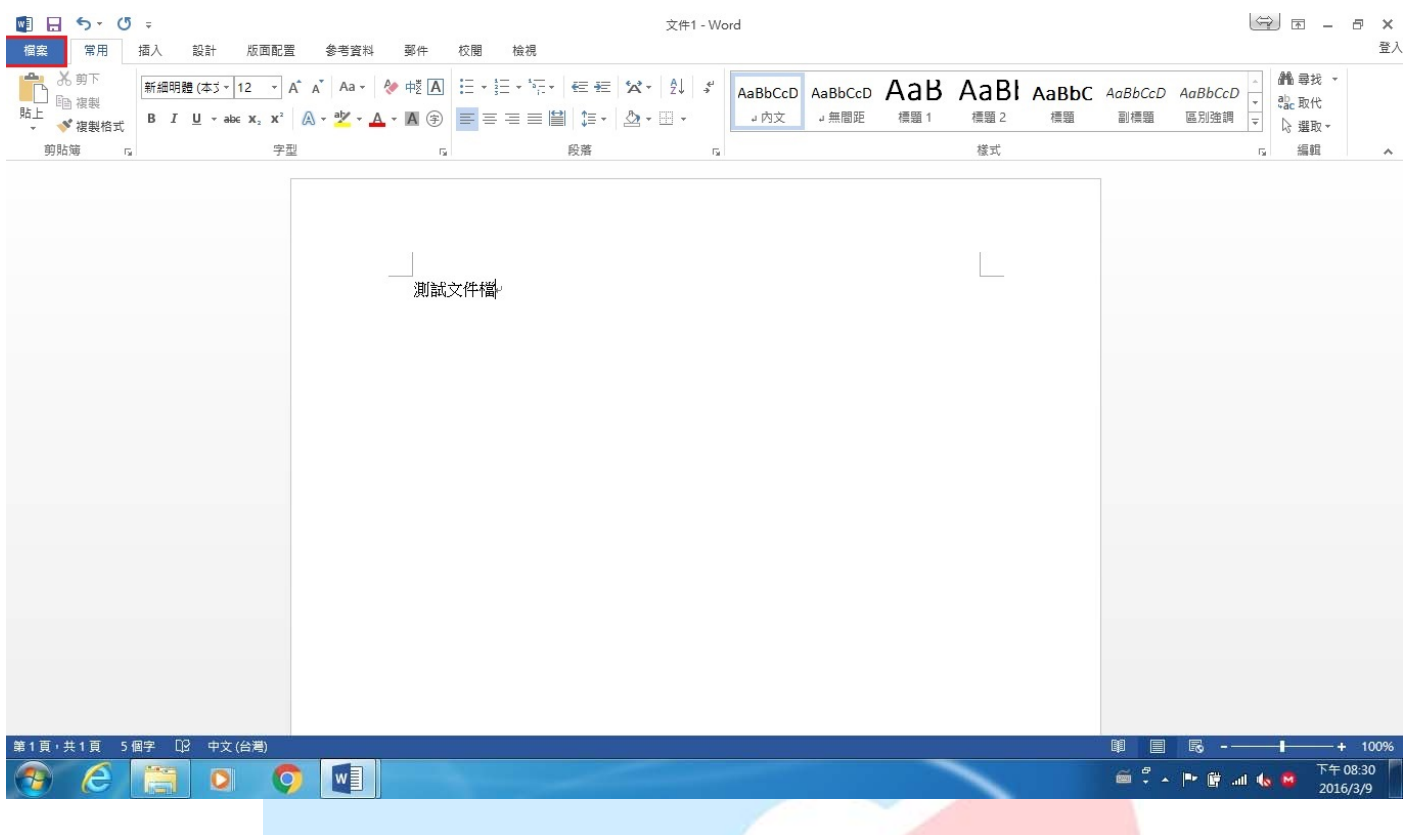

## 21. 在來點選列印=>印表機的地方選擇 Bulrip PD Print=>確認正確的印表機後請按列印鍵

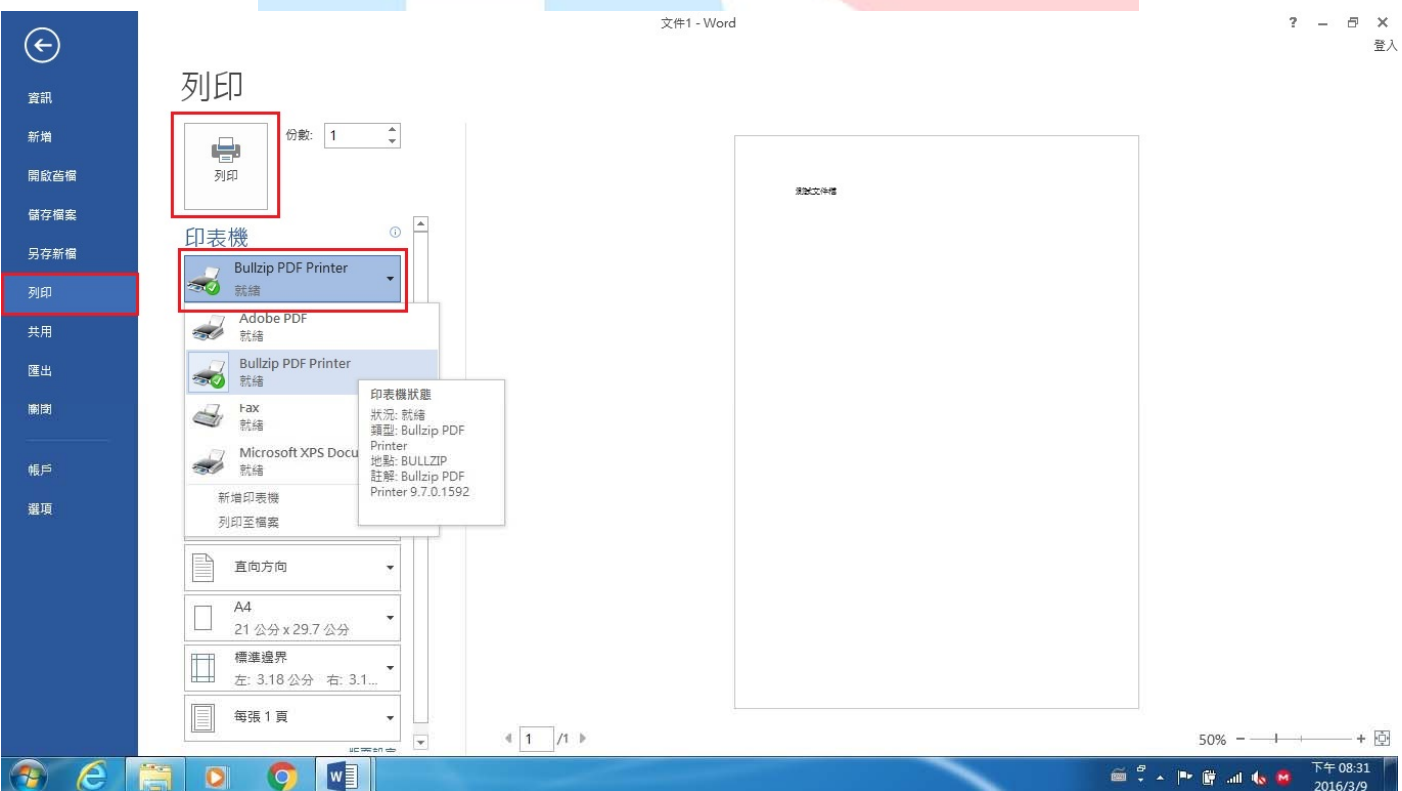

#### 第11頁,共14頁

22. 當你點選完列印就會出現如下圖所示的畫面,請在檔案名稱的地方選擇檔案儲存位置(如紅色方 框所示)

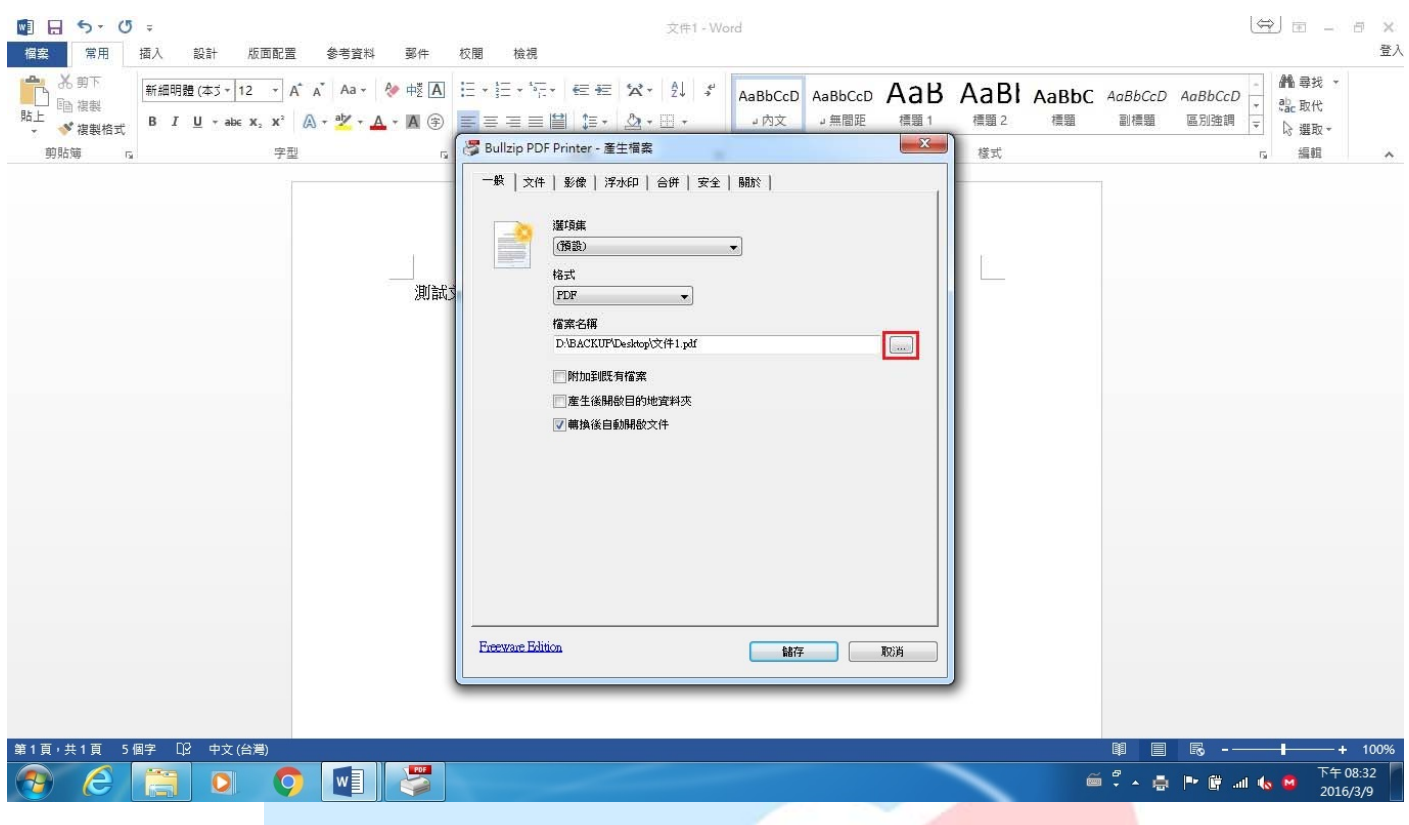

23. 點選完儲存位置後會跳出讓你儲存的地方及你要儲存的名稱,下圖範例:點選桌面=>檔案名稱 修改完成後=>存檔

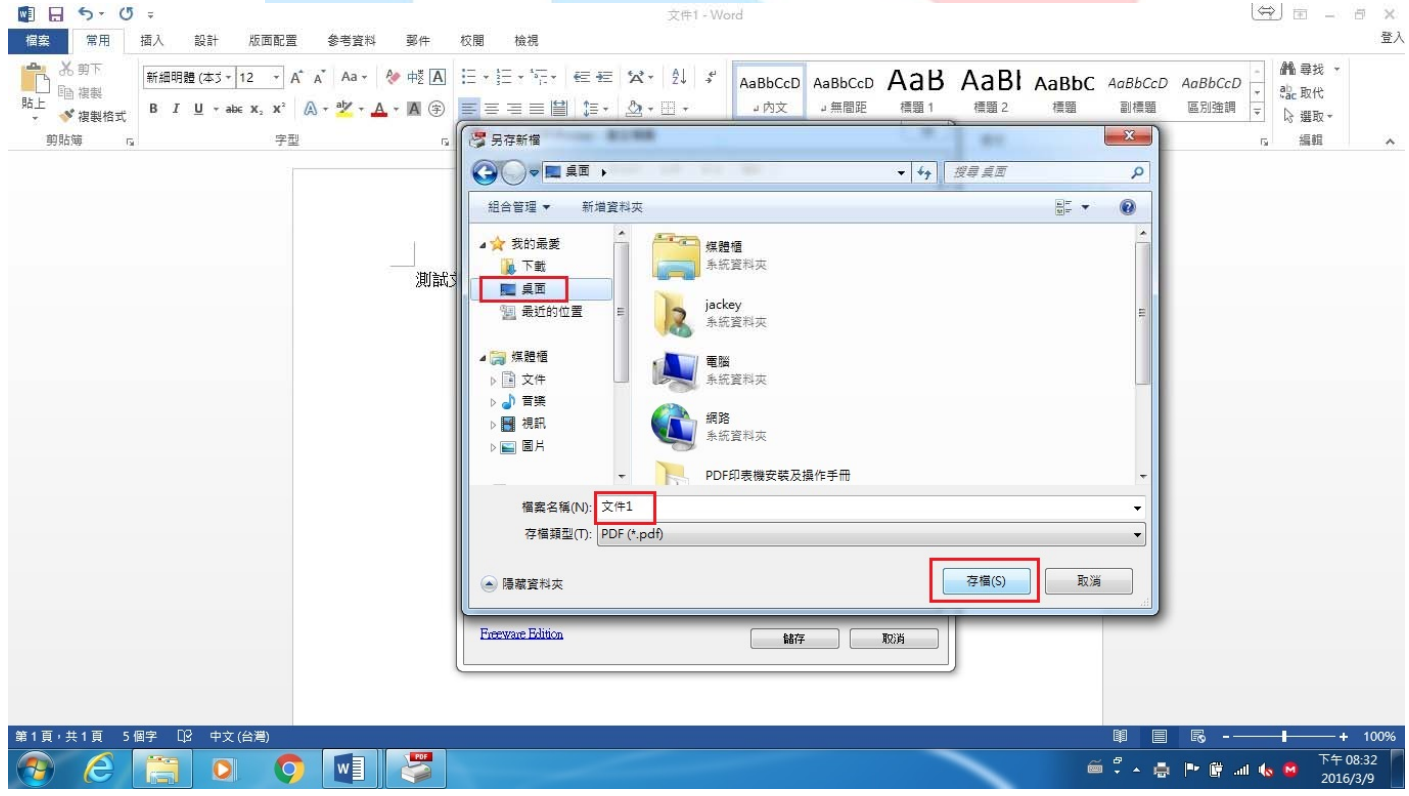

第12頁,共14頁

# 24. 當你完成上一步驟後就會又回到如下圖的這個畫面,這個畫面就要是讓你在確認一次你要存檔 的位置及名稱是否正確,若正確的話請按儲存功能鍵來進行文件檔的轉換

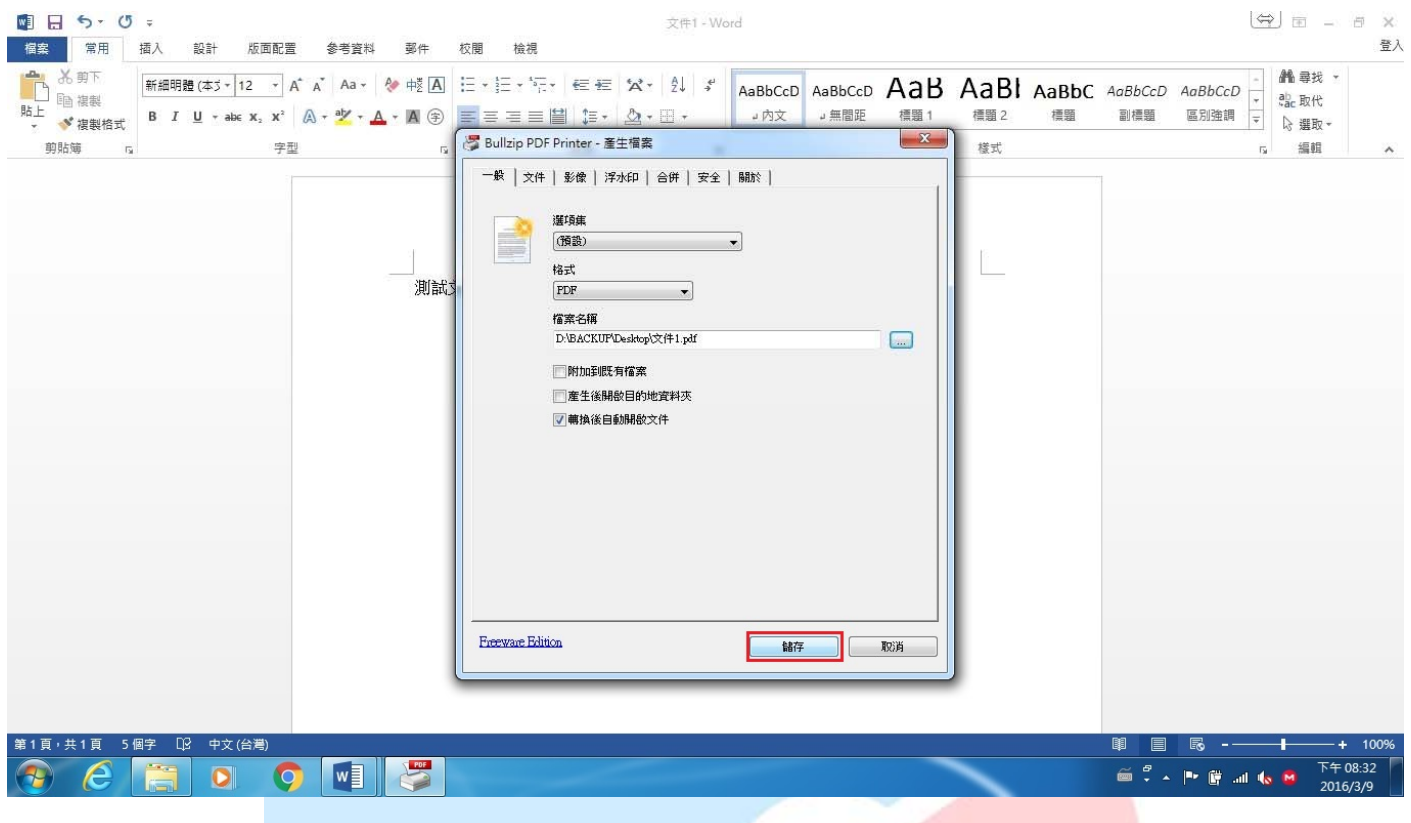

# 25. 當你轉換完成後會自動幫你打開你所轉換的檔案格式,下圖所示為 PDF 檔,若你能看到此一畫 面那就代表你轉換成功了

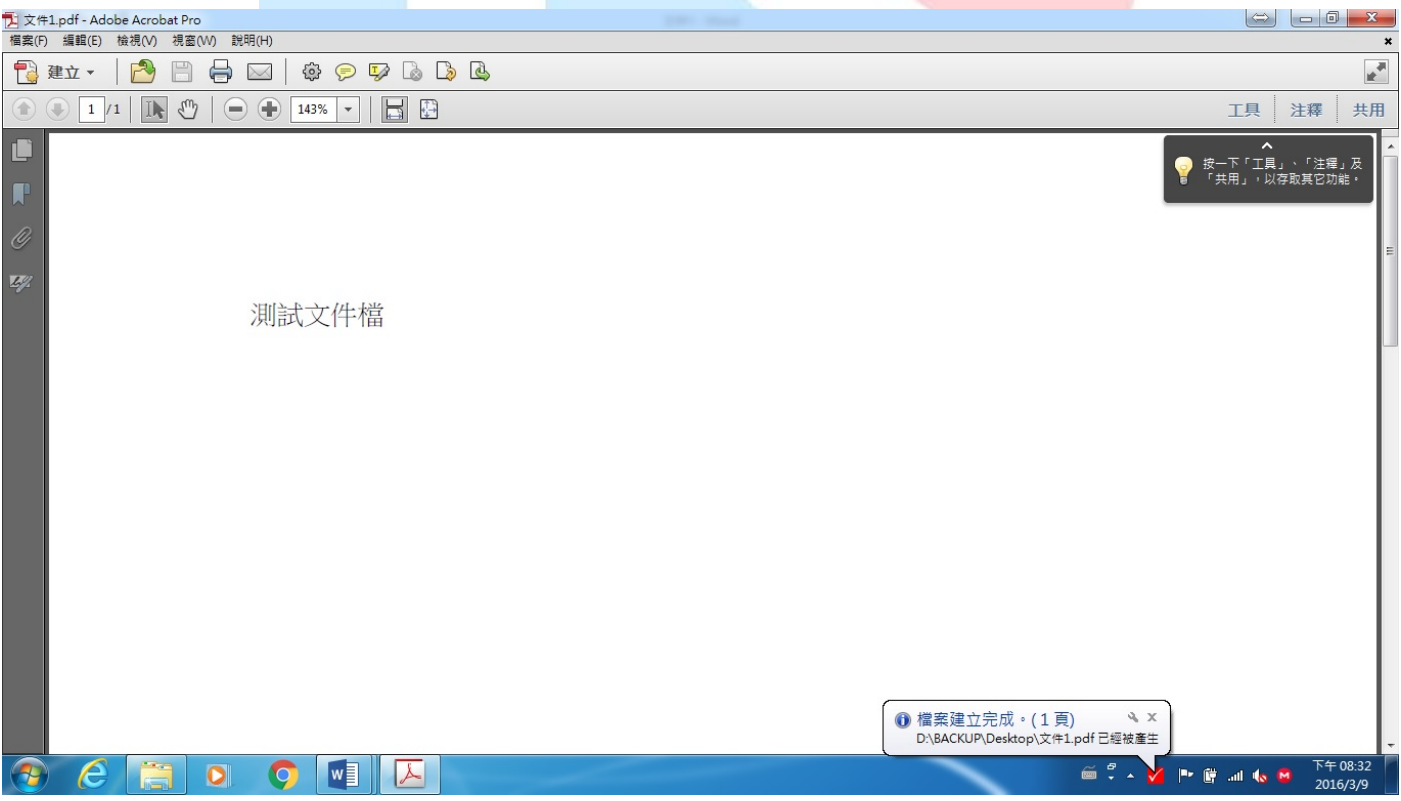

第13頁,共14頁

## 26. 然後當你回到儲存檔案的位置時有看到此一文件那就代表你此一任務完成

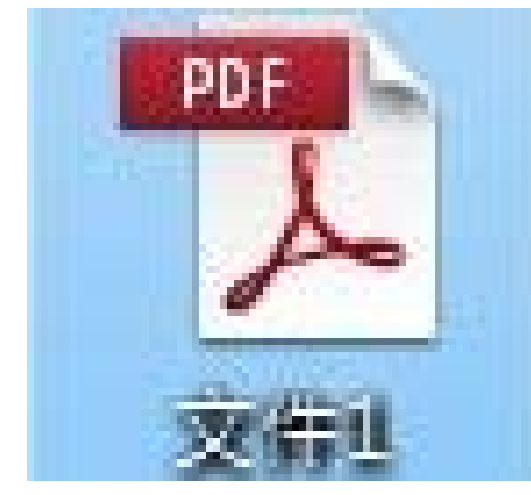

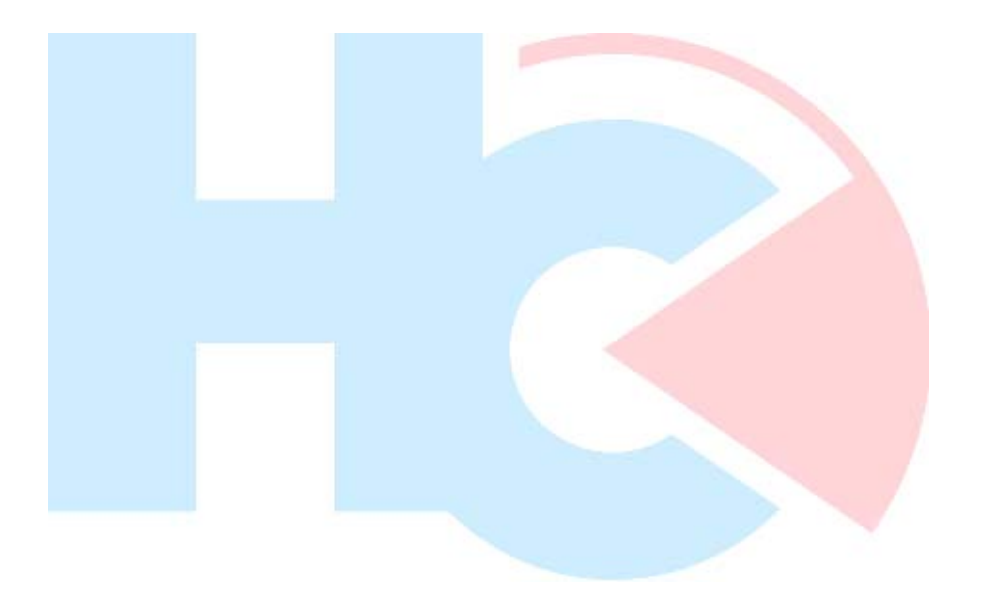